Ver: V1.0.3

# User Manual

# Contents

| 1. | APP Operation2                 |
|----|--------------------------------|
|    | I. Image Projection3           |
|    | II. Settings 4                 |
|    | 1. Settings5                   |
|    | 2. Device Management9          |
|    | 3. User Profile 11             |
|    | III. Batch Projection 12       |
| 2. | Cloud Service 13               |
|    | I. Login 13                    |
|    | II. Grouping and List Update14 |
|    | III. Background Update15       |
| 3  | . Appendix: FAQ 16             |

# 1. APP Operation

Turn on the NFC and Bluetooth network of the mobile phone—open the "Colorful Table" APP—Account and password login.

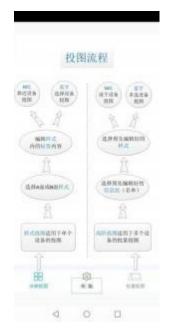

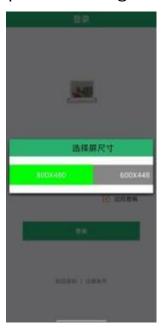

| LOGO | Function                                                                                    | LOGO  | Function                                                                           |
|------|---------------------------------------------------------------------------------------------|-------|------------------------------------------------------------------------------------|
| 0    | Scan and refresh                                                                            | (AB)  | Projection<br>switch (AB side<br>switch,<br>single/double<br>side select)          |
| (G)  | Settings                                                                                    | 4     | Project image to<br>the electronic<br>notice board                                 |
|      | Switch personnel information button (select the next personnel information in the list)     | [NFC] | Project image via<br>NFC (orange<br>means NFC<br>enabled on the<br>current device) |
|      | Switch personnel information button (select the previous personnel information in the list) |       | Save                                                                               |
| 0    | Hide                                                                                        | +     | Add                                                                                |

# | Image Projection:

After logging in, users will stop at the default page for project list information to the screen, operation flow is as followed:

- (1) Select the already grouped list;
- (2) Click template → select → click + button on the right

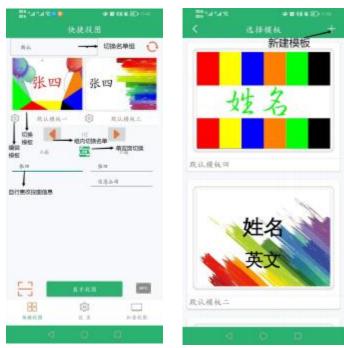

- (3) Click Settings button→Edit template where users can custom the layout, text arrangement, text type, font size, color, hidden, bold or not, select the background and rename the template name and other attributes;
- (4) Click the switch personnel information button switch personnel list information;
- (5) Click the projection switch to switch the side—enter the projection information;

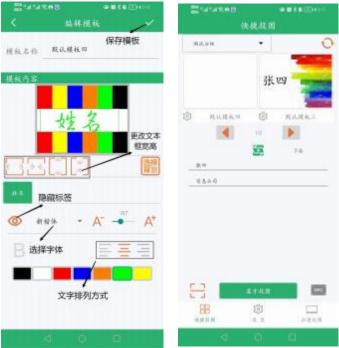

- (6) Select NFC or Bluetooth to project images: NFC projection—the NFC antenna of the mobile device should be close to the NFC antenna that's around the center of the electronic notice board, transmission completed within 5 seconds. Bluetooth projection—Bluetooth projection interface—corresponding MAC address—click the button in the upper right corner to perform operation (see the MAC sticker at the bottom);
- (7) For mobile phone without NFC function, please scan the QR code sticker to project;
- (8) This function is suitable for updating information on a small number of devices or temporarily operate a certain device. If users need to redesign the template for a large number of devices, it is recommended to use the batch management function;

### | Settings.

#### 1. Settings

### 1.1 List management:

Settings - list management - + button in the upper right corner - create a new list for a meeting

Note: Name, company, title, Remark 1, Remark 2 can be displayed or hidden according to the needs; click the corresponding box column, the green is displayed, and the gray is hidden. At the same time, in the box below, users can customize the list label.

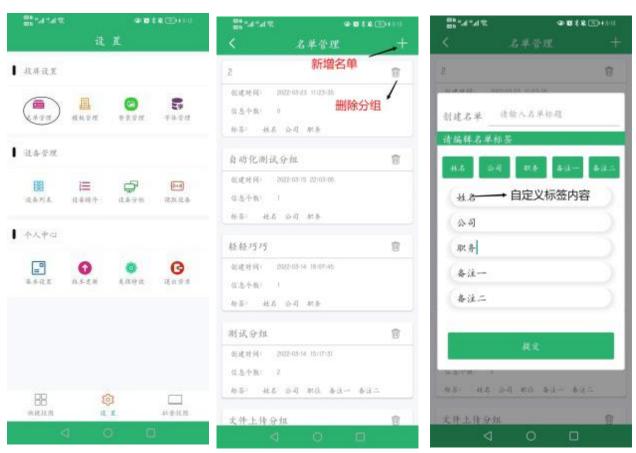

#### 1.2 Adding list personnel information:

After creating the list, it will automatically jump to the list personnel information page Operation flow is as follows:

+ button in the upper right corner - enter name, company, title and other information - click "Add" - click "Continue to Add" to the list group in turn - exit;

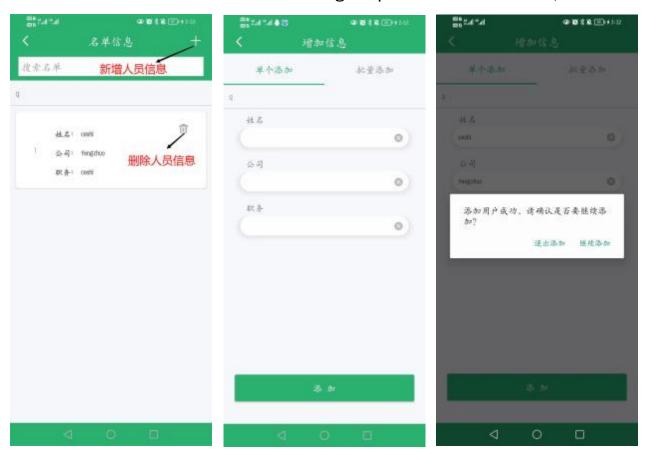

#### Notice:

It is not recommended to add lists in batches on mobile phones since the file storage path of each mobile phone differs, operation relatively complicated. If it's needed to add lists in batches, please upload lists through the server. Refer to the "Server Operation" instructions.

#### 1.3 Template management:

- Template management—click the + button in the upper right corner—create a template;
- 2. Customize the template name;
- 3. The list is the default select a created list;
- 4. Click the information boxes such as "Information 1" and "Information 2" to adjust a series of attributes such as font type, color, size and arrangement;
- 5. Click Select Background to change the background image of the current template;
- 6. The information box can be dragged and aligned, or you can use the left, center, and right shortcuts at the bottom of the page;
- 7. Click the save button in the upper right corner to save the new template;

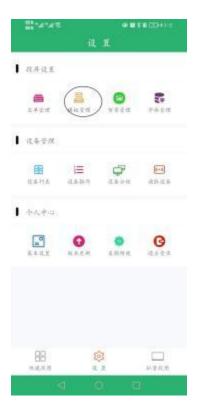

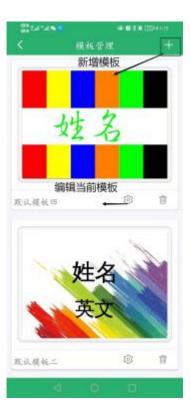

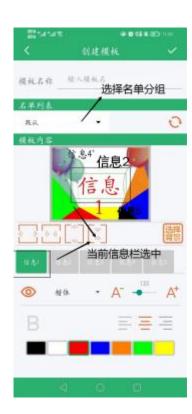

#### 1.4 Background management:

- 1. This module is used to view, add, and delete background images on the server. Scroll down to automatically refresh the page, and sync the latest background images on the server to the phone;
- 2. Users can also add the pre-designed background picture in the mobile phone file through the new button in the upper right corner of the page. The background picture is required to be 7-color picture with 600x448/800\*480 pixels;
- 3. The background image is usually uploaded directly through the server. For detailed operation steps, refer to "Server Operation";

# 1.5 Font management:

- 1. Download and install font packages according to your own usage habits. Free font packages can be installed directly. If paid fonts are involved, please choose to install according to your permissions;
- 2. Put the fonts to be installed in the root directory of the mobile phone, click Add to select the font package to be installed:
- 3. Unnecessary fonts can be deleted on this page;

#### 2. Device management

#### 2.1 Device list:

- 1. Click "Scan" to scan all table cards within the range of 0-10 meters nearby and display them on the page;
- 2. Click "Sort" to sort according to the desired method, and click the device to modify the device name:
- 3. Click "Statistics" to view the table card status:
- 4. Click "Select" to clear the screen of the selected device;

#### 2.2 Device sorting:

- 1. Click "Scan" to scan all devices within the range of 0-10 meters nearby and display them on the page;
- 2. In the serial number list, long press and drag the device icon up and down to adjust the serial number;
- 3. Click "Save" to save the current scan results, and next time users enter the device sorting page again, the devices saved last time can be seen;
- 4. Click "Clear" to clear the device on the current page;

### 2.3 Device grouping:

1. Click the + button on the upper right to create a group management for the device, click Refresh and check the

device group.

2. Grouped devices can be projected by group in the batch projection

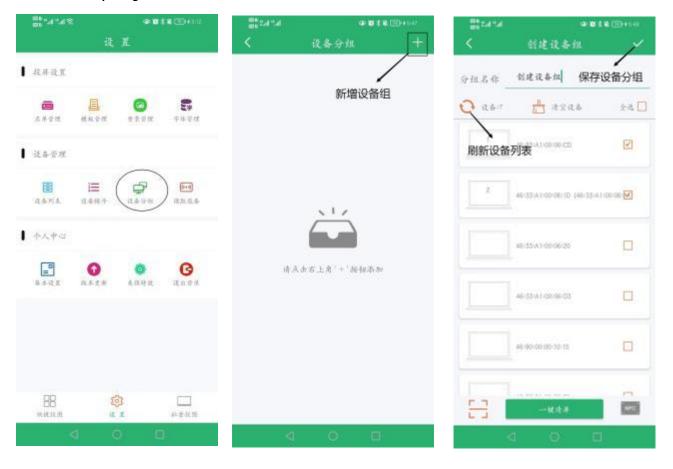

# 2.4 Device scanning:

Use NFC to scan the device, and read information such as the mac address, battery level, and version authorization from a single device;

#### 3. User Profile

3.1 **Basic settings:** Reset password, user information, bind base station, switch size, about us, hide and encrypt, check the latest version when logging in;

Reset password: Reset password for the account;

User information: Lookup/Edit user information;

Bind base station: Binding base station;

Switch size: Switch from (800\*480/600\*448);

About us

Hide and encrypt

Check the latest version when logging in

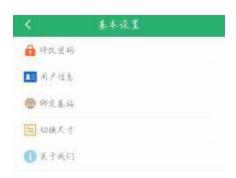

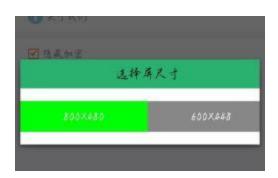

3.2 Version update: query and upgrade the latest version of the app online;

- **3.3 Beauty effects:** After dithering the photo, project it via NFC or scan. The picture cannot be saved, nor can it be projected in batches, can be used immediately after shooting;
- **3.4 Log out:** to choose to exit from the app or log out;

#### III. Batch Projection.

It is used for batch list group corresponding table card projection, compatible with NFC single projection,
Bluetooth single projection or scanning projection; the specific operation steps are as follows:

- (1) Click "Batch Projection" and select the list;
- (2) Select the template for AB sides, if both sides have the same name, use the same style, if they have different content, you can choose a different style;
- (3) Select Bluetooth projection, the app will automatically scan the table cards and sort the table cards, check the device to be projected, and click the projection button in the upper right corner to start projection;
- (4) If you want to use the NFC projection mode for projection, you can directly put the phone close to the NFC antenna in the center of the screen to complete the projection, and switch the list to quickly cast different lists on different tables;

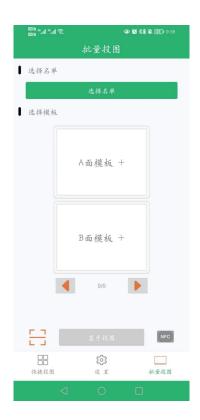

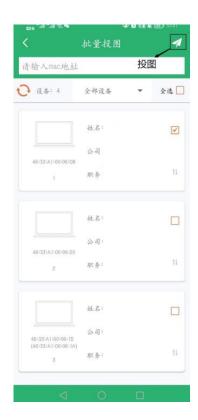

# 2. Cloud Service

# 1. Log in to the cloud server

http://www.smartepapersystem.com:5679/blueTooth800/

#### #/login

Log in to the website on the computer and use the account registered on the APP to log in. Select the corresponding device to log in. This server is only used for list and base map management, does not control equipment, and cannot be directly used for image transfer. All image transfer can only be operated through the APP. Customers with special confidentiality requirements should purchase our company's encryption products and systems separately.

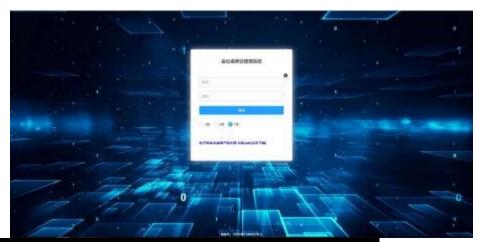

2. Information groups and lists

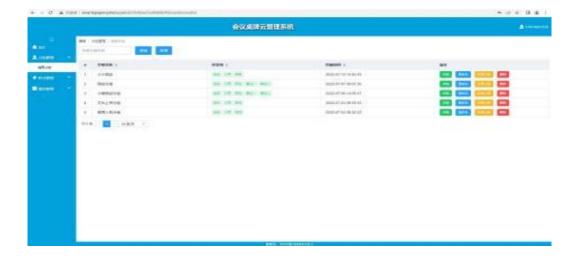

- A. Click "Add" to create a new group.
- B. "Details" can view the list of personnel in this group. In the "Details" submenu, you can add a list of participants and information.
- C "Rename" can customize the naming and modification of this group.
- D. The operation steps of "list upload" function are as follows:
- 1. Click "Download Template" to download the EXCEL template to the computer desktop
- 2. Open the template file on the desktop, copy and paste all participant list groups into the list template, save the list on the computer desktop, and define the name of the list file.
- 3. Go back to the cloud server interface, click "group" and select the desired group.
- 4. Click "Select File" to select the list file saved on the computer desktop.
- 5. Click "Upload to Server"
- 6. After uploading, you can view all list information of the group.
- 7. Go to the "group list" of the mobile APP to synchronize the list, pull down and refresh the page to synchronize.

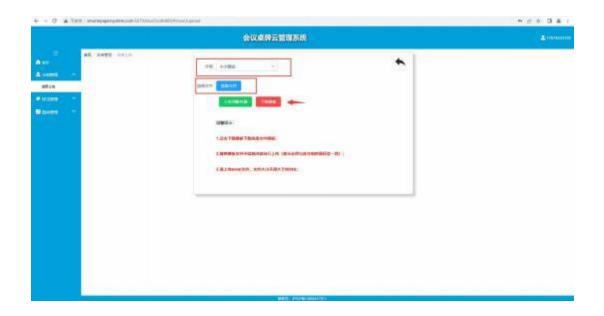

|    | Å  | В        | С     | D     | E     | F     |
|----|----|----------|-------|-------|-------|-------|
| 1  |    | 姓名 (信息1) | (信息2) | (信息3) | (信息4) | (信息5) |
| 2  | 1  | 李一       | 某某集团  | 总经理   |       |       |
| 3  | 2  | 李二       | 某某集团  | 副总经理  |       |       |
| 4  | 3  | 李三       | 某某集团  | 研发总监  |       |       |
| 5  | 4  | 李四       | 某某集团  | 项目经理  |       |       |
| 6  | 5  | 李五       | 某某集团  | 产品经理  |       |       |
| 7  | 6  | 李六       | 某某集团  | 业务经理  |       |       |
| 8  | 7  | 李七       | 某某集团  | 工程经理  | 7     |       |
| 9  | 8  | 李八       | 某某集团  | 生产经理  |       |       |
| 10 | 9  | 李九       | 某某集团  | 品质经理  |       |       |
| 11 | 10 | 李十       | 某某集团  | 品质主管  |       |       |
| 12 | 11 | 5K —     | 某某集团  | 生产主管  |       |       |
| 13 | 12 | 3K =     | 某某集团  | 人事主管  |       |       |
| 14 | 13 | 张 三      | 某某集团  | 行政主管  |       |       |

Note: Normally, information 1 is set as the name, information 2 is used as the company name, and information 3 is used as the job title. The serial number in the first column must correspond to the name in the second column, and you can add as many lists as there are Otherwise, the file cannot be uploaded, other information 2, 3, 4, 5 can be selected according to needs, and the content not displayed can be empty, which will not affect the upload and use.

## 3. Adding Basemap List:

All basemaps in the APP can be added through the server, and the steps

are as follows: "Add" button in the basemap list - "Select File" to select the designed picture that meets the requirements (pixels 800\*480/600\*448, black and white Red, yellow, blue, green and orange pictures) -

"Submit" - Refresh in the "Background List" of the mobile APP to synchronize.

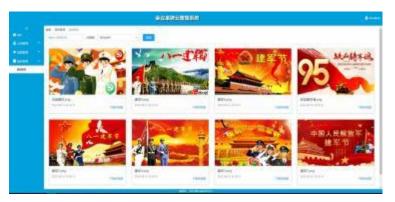

注意:有特殊保密要求的客户请另行采购本公司的加密产品和系统。

# Appendix: FAQ

|   | Description                       | Solution                                                                                                    | Remark     |
|---|-----------------------------------|----------------------------------------------------------------------------------------------------|------------|
| 1 | The device displays abnormally    | <ol> <li>Determine whether the screen is broken or the picture display is abnormal.</li> <li>Judging that the picture display is abnormal: press the reset button inside the device with a pin through the small hole at the bottom, reset and then project the picture to see if the picture is normal.</li> <li>If the display is still abnormal or the screen is broken, contact the sales staff and send it back for analysis and maintenance.</li> </ol> |            |
| 2 | Device unresponsive, freezes      | <ol> <li>Confirm that the battery is sufficient, and use a pin to reset through the small hole at the bottom.</li> <li>If there is no response after reset, send it to the after-sales service.</li> </ol>                                                                                                    |            |
| 3 | Battery                           | 1. Remove the screws on the bottom plate and replace the battery, Nanfu brand is recommended. 2. Pay attention to the direction of the positive and negative poles of the battery to avoid burning out the main board.                                                                                                    |            |
| 4 | Update only one side              | 1. Confirm whether the battery is sufficient, if it is insufficient, the refresh screen will not work normally. 2. If the new battery cannot be solved, send it to the after-sales service.                                                                                                    |            |
| 5 | APP bluetooth cannot scan devices | Turn on the location permission of the phone (phone settings->application management->smart table card->permissions), and make sure that the APP permissions are turned on.                                                                                                    |            |
| 6 | NFC does not work                 | Enable the NFC permission of the APP                                                                                                    | NFC mobile |

| 7  | APP Exit                                                      | Clear APP data (phone settings->application management->smart table card->clear storage), if it is still not normal, reinstall the APP. |  |
|----|---------------------------------------------------------------|----------------------------------------------------------------------------------------------------|--|
| 8  | The list imported by the computer is not displayed on the APP | Refresh the content in the APP list management or exit and reopen the APP.                                                              |  |
| 9  | Prompt that the password is wrong or already bound            | The device may be bound by other users, contact the original user or handle aftersales.                                                 |  |
| 10 | APP cannot log in                                             | Confirm whether the mobile phone is connected to the Internet smoothly, and the APP network authorization has been agreed.              |  |